## **CHATSECURE Messenger on iOS**

**ChatSecure Messenger** a free, standard and open instant messaging application for chatting with contacts or within groups.

## **1. Installing**

Go to the app store and download « ChatSecure Messenger ».

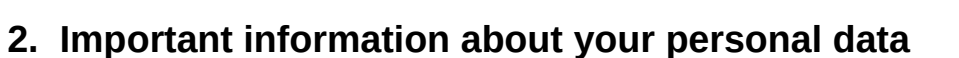

To use **Chat Secure**, you must create an account on **OUR** server. Student data (accounts, messages, files, etc.) will only be stored on this server, nowhere else. At the end of the project, the server will be **COMPLETELY DELETED**, accounts, messages, files, etc., will no longer exist.

## **3. Creating an account**

To create an account on this server, run ChatSecure. Press the **star wheel** and choose **Create New Account** to create a new account.

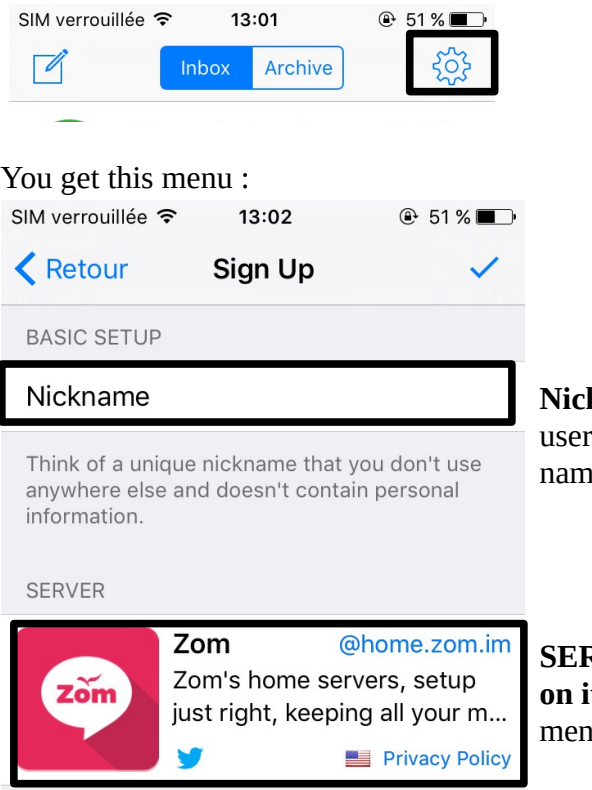

**kname** : choose what you want to use as your mame. The ideal is to choose something like e.surname so that we can know easily who you are.

**SERVER :** there is a default server called "Zom". **Click on it to change it**. This will take you to the following  $\overline{\mathbf{u}}$ .

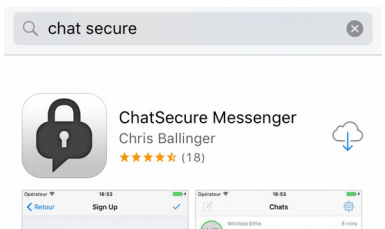

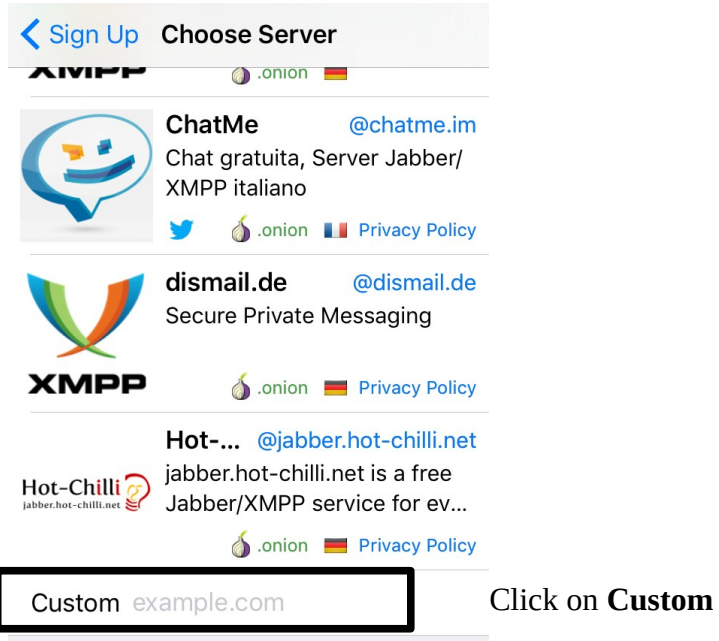

You must then enter the name of our server : **etwinning.ovh** and **validate**. And click on the check at the top of the page. Validate your registration.

A message appears about a **New SSL Certificate**. Press **Save**.

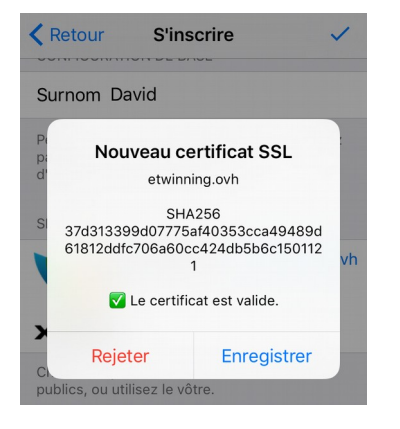

A second message appears asking you to **Enable Notifications**. Click **Activate** or **Skip**, as you prefer.

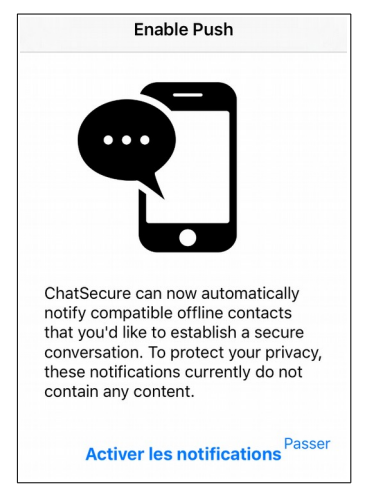

It's all over, you just have to **validate** one last time.

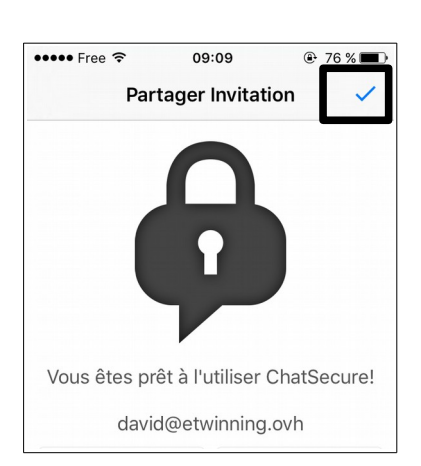

You will then arrive on your account page.

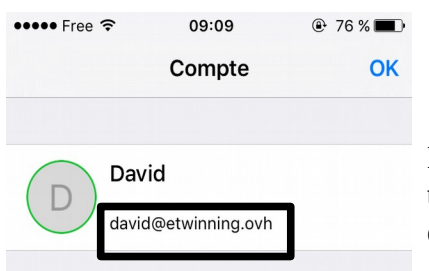

Notice that your account looks like an email address, such as **username@etwinning.ovh** (for example here david@etwinning.ovh).

Click **OK** and return to the application's home page. Click on the icon that looks like a paper with a pencil.

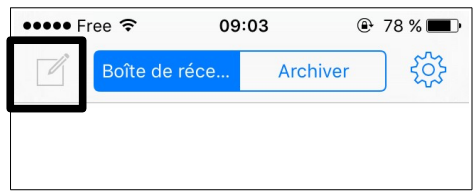

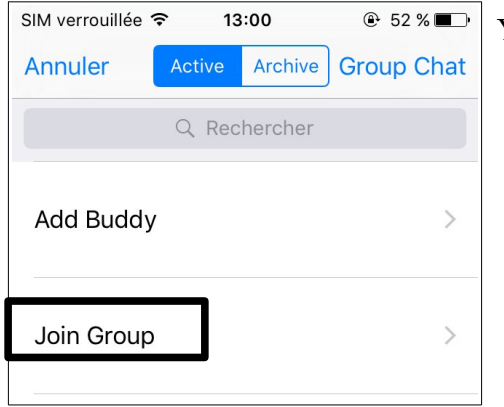

You have these options:

- **Add Buddy**: this is used to have a 1:1 discussion, i.e. just between two people.
- **Join Group**: This is the functionality we will use. This is used to have group discussions, for example around a common theme. Often, these group conversations are called Multiple Users Chat (MUC) or rooms.

Click on **Join Group**.

On the window that opens, type the address of the group/room you want to join. To do that, you need to know its name. As with accounts, groups have an email address, for example help@room.etwinning.ovh (you may have noticed that a room address is a little different, it is not etwinning.ovh but **room.etwinning.ovh**).

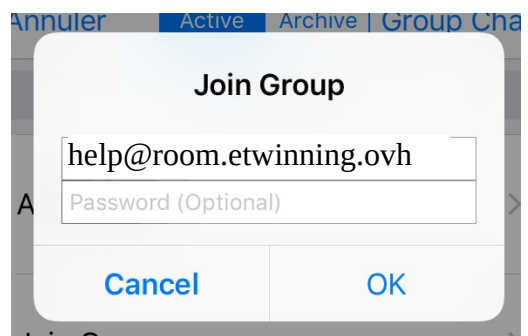

**TO JOIN YOUR GROUP ROOM :** your group room's address looks like this: **smallworldgroupX@room.etwinning.ovh** where **X** is your group number.

On your homepage, you now see the group you have just joined.

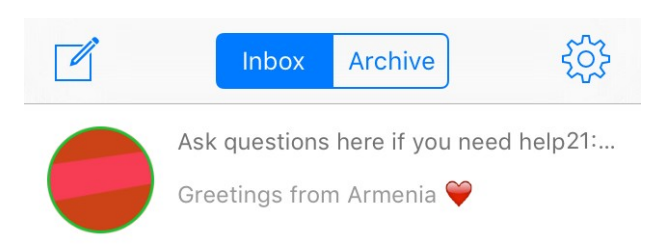

Click on the name of a group conversation to enter this discussion. You can send messages, photos, etc.

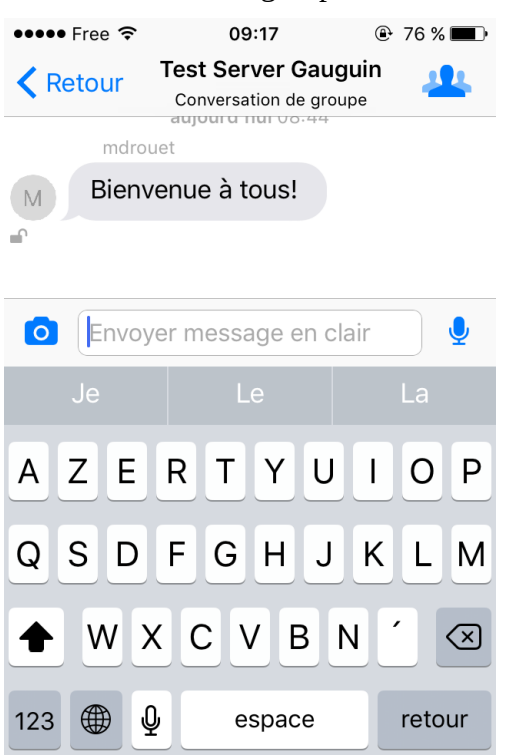

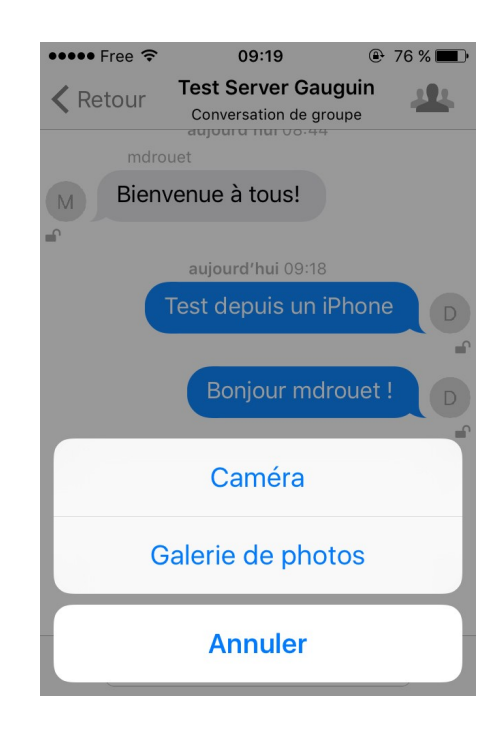